2時期差分の作り方

<差分の取り方>

積雪深や土砂変動(侵食・堆砂)調査では DEM の高さの変化(鉛直差分)のみを計算す ることが一般的ですが、点群データの利用はそれだけではありません。物の有り無しの変 化や、海岸斜面の後退を正しく表現するため、Mierre では二時期の変化を視線方向の距離 の差と考え、視点に合わせてリアルタイムに差分を計算し表示します。

<差分以外の可視化>

変化の可視化は差分だけではありません。二時期のデータを2画面で同期するビュー操作、 色分けして断面表示すること、二時期のデータを高速に切り替えるパタパタ動画など、状 況に応じた多彩な見せ方が必要です。さらには、変動量の三次元的な動きをベクトル化す る機能は地すべり調査で有効なツールとなっています(ベクトルツールは提供しておりま せん)。

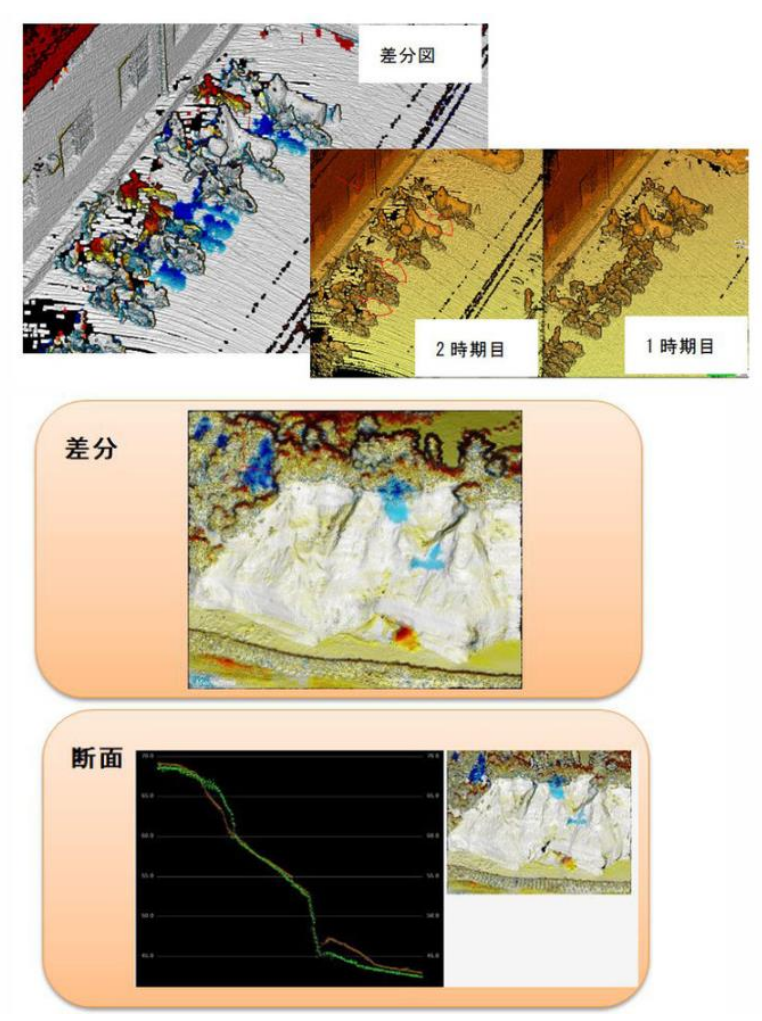

[ポイント]

2時期のデータを読む際に、クラスを分けてお読みください。

1.データの読み込み

同じフォルダーにそれぞれのデータとして入れておくと便利です。

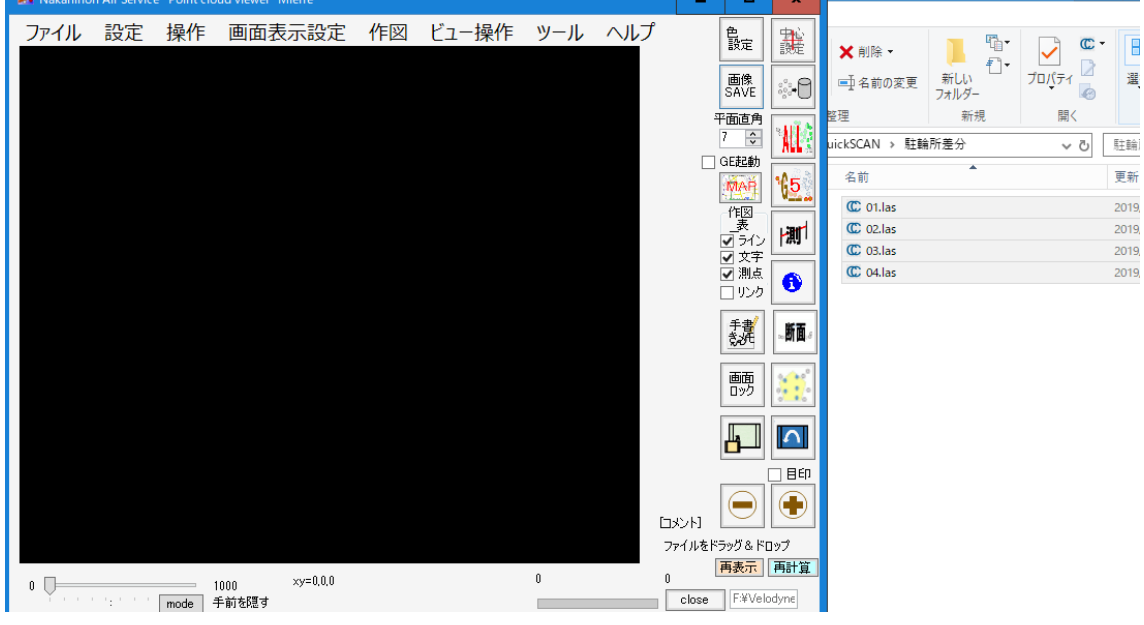

まとめて、ドラッグ&ドロップ

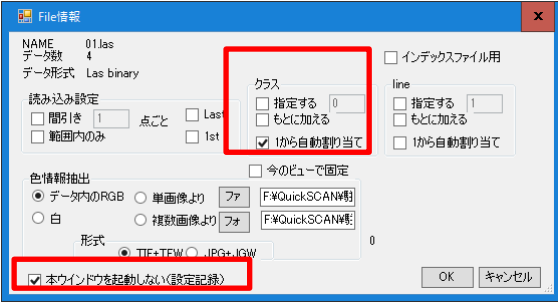

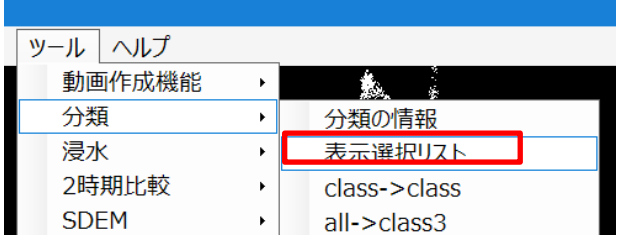

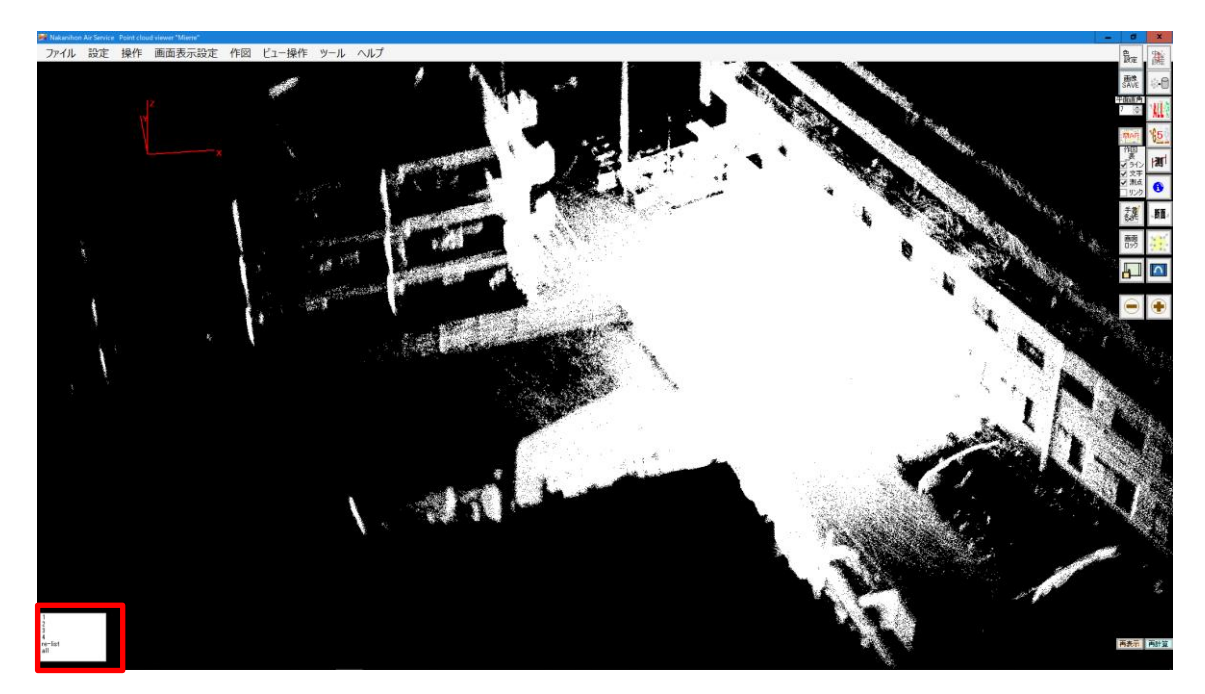

クラス(分類)が分かれていればOKです。

他の読ませ方もありますので、目的に合わせてご利用ください。

- ・1時期目を読んだあと、追記で2時期目を読む。
- ・大量データをまとめて処理できるような分割ファイルを作成する。
- 2.表示色の変更

クラス毎に色を変えることができます。

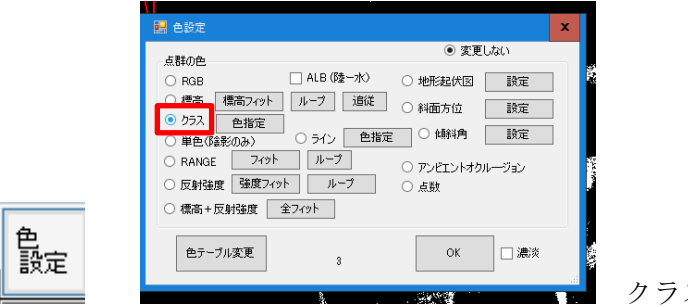

クラスにして、OKを押す

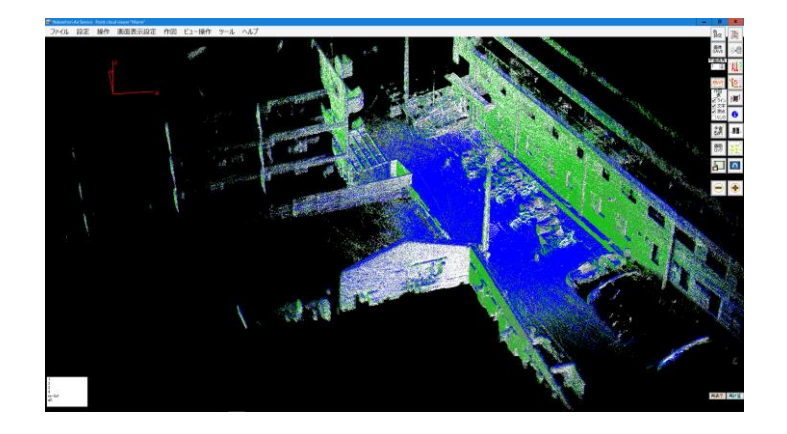

個別に色を指定する場合は、

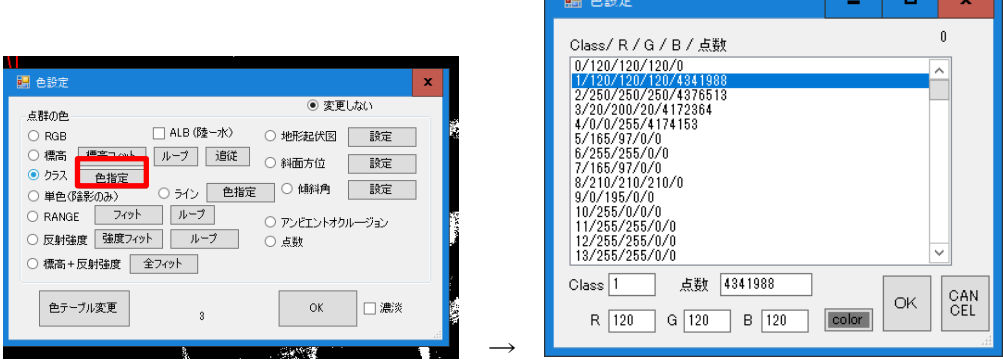

and the second

で変更してください。

3.差分表示(2時期の変化を可視化)

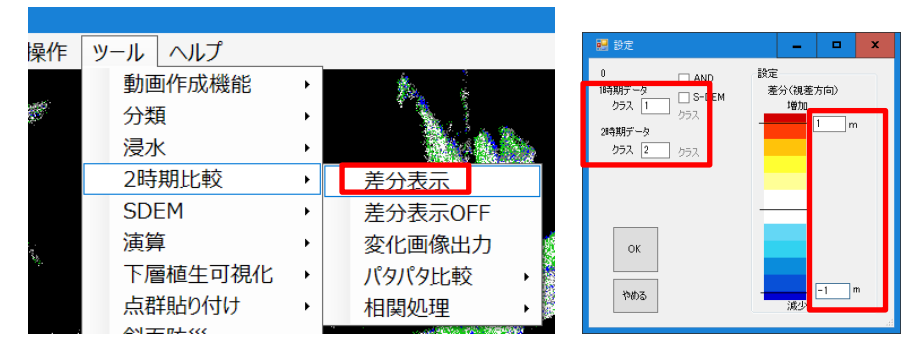

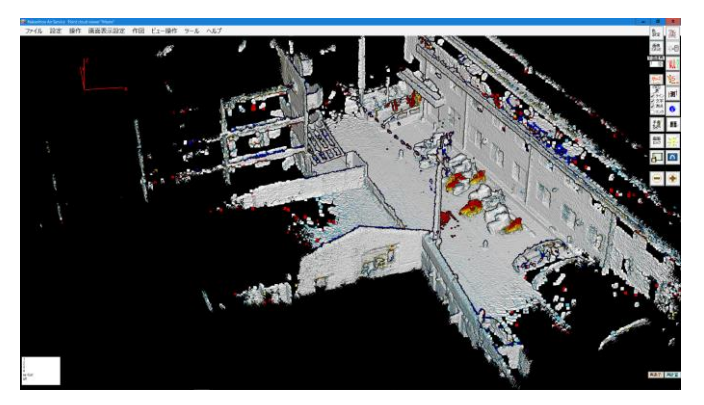

この場合は増えた自転車が目視できます。

Mierre の差分は視点からの距離の変化を可視化したものです。鉛直差分が見たい場合は 上からの視点にし、崖の浸食などの後退を見る場合は斜面に正対する視点が良いと思いま す。

4.断面表示(表示クラスは任意) 単純に断面表示して、点の色をクラスにします。

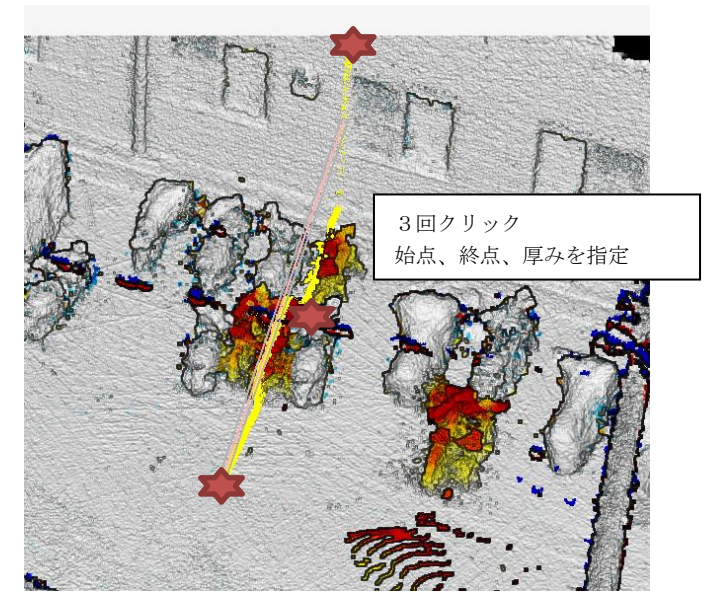

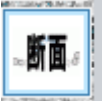

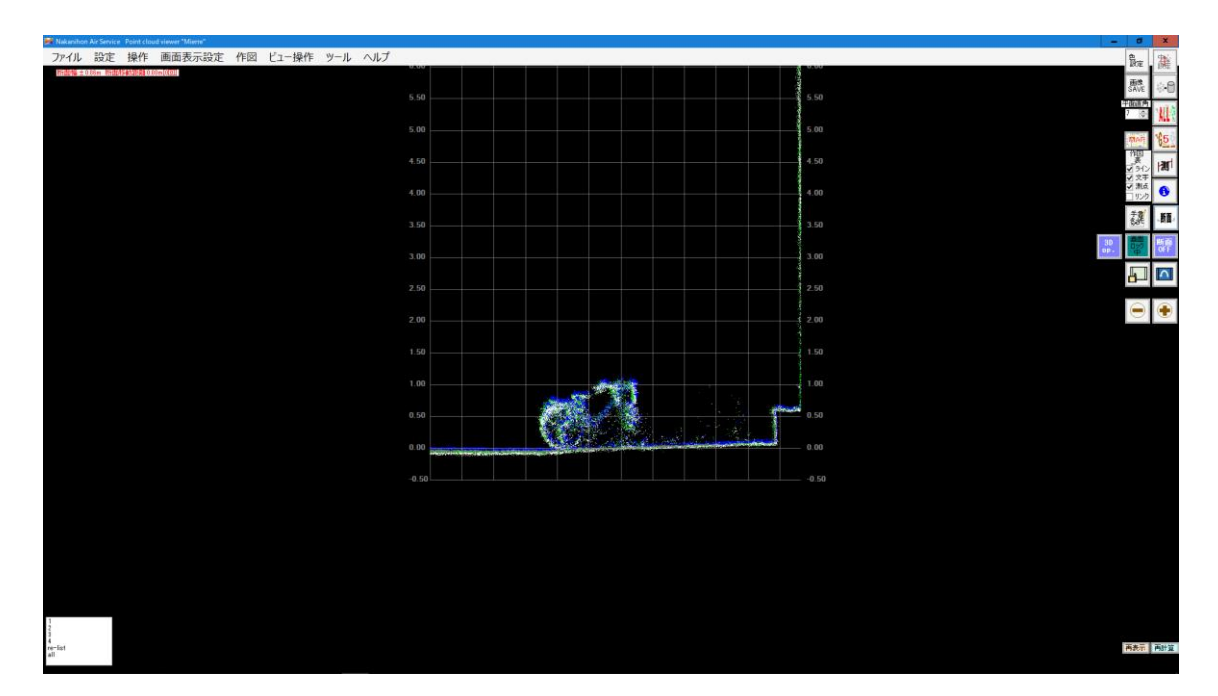

平面表示が二時期差分としている場合は、断面時の点の色がクラスになります。 また、全てのクラスのデータが表示されますので、特定クラスだけ表示したい場合は、 ON,OFF 設定をしてください。

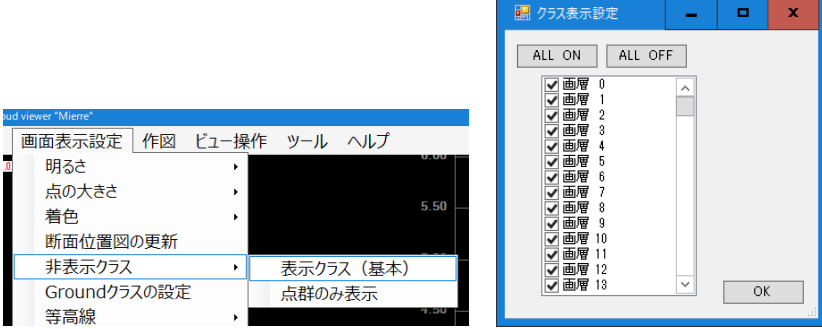

また、平面表示が差分になっていない場合は、白色表示になります。

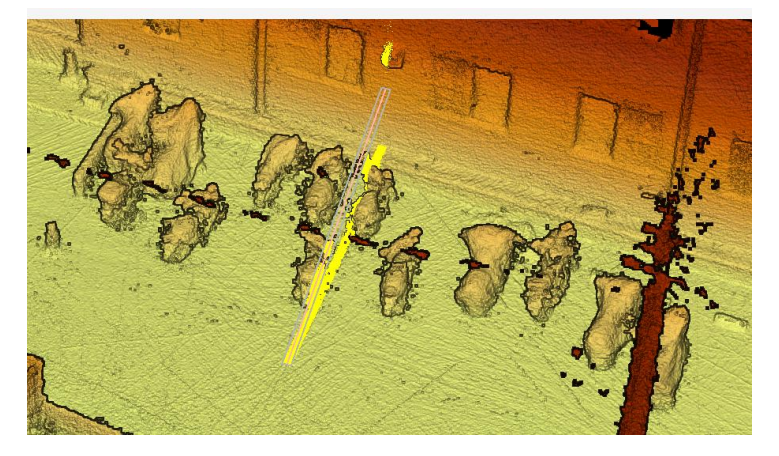

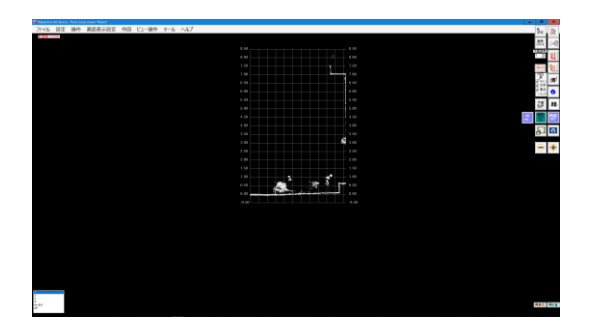

クラスの ON/OFF は

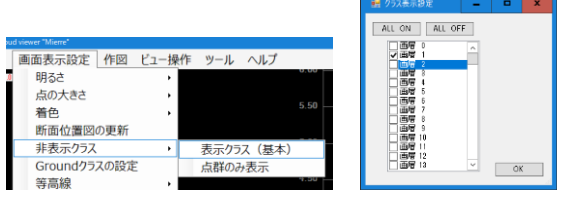

をしたうえで、色をクラス表示にすると良い

です。また、デフォルトでクラス1がグレー、クラス2が白色となっていますので、

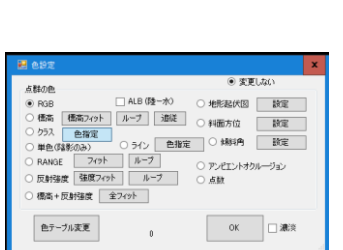

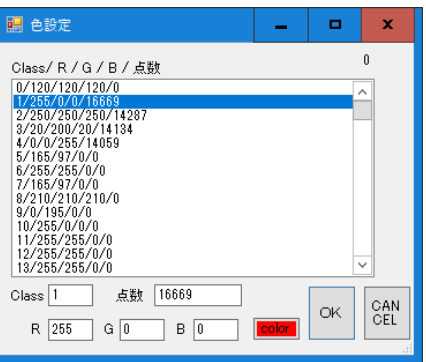

クラス 1 を赤色に

すると見やすいと思います。

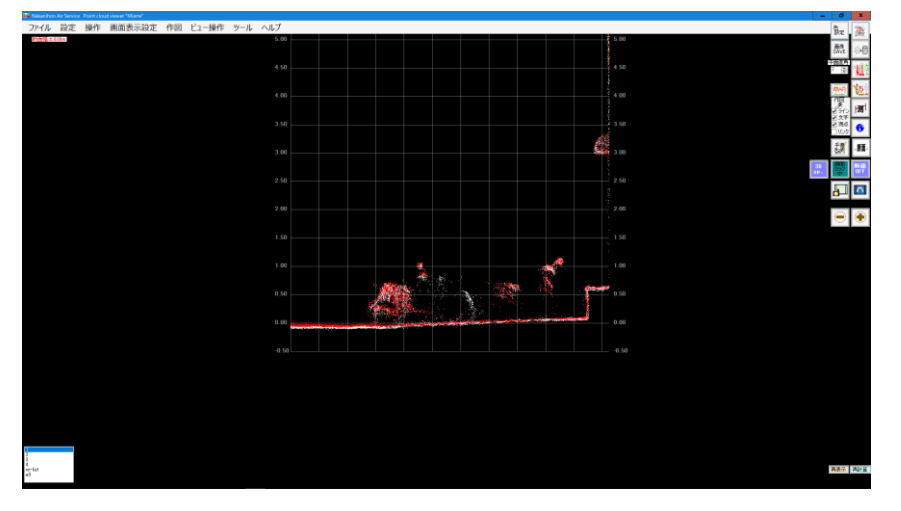

4. 2時期変化アニメーション

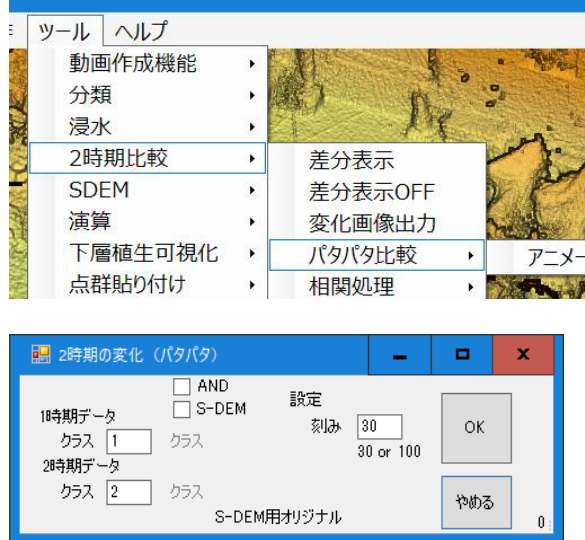

変化をアニメーションとして表現します。

以上です。